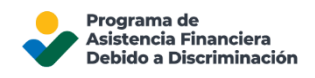

## Cómo Crear e Insertar una Firma Electrónica en sus Documentos PDF

Este documento explica los procedimientos para estampar la firma electrónica en sus documentos PDF.

La Firma Electrónica o firma-e es una versión digital de su firma, que se utiliza para firmar documentos digitales. Usted puede usar la firma-e para certificar el documento o aprobarlo.

## Cómo firmar un PDF usando la aplicación Adobe Acrobat Reader

- 1. Abra el documento PDF que desea firmar electrónicamente usando la aplicación **Adobe Acrobat Reader**
- 2. Haga clic en el ícono de **Firma** en la barra de herramientas.

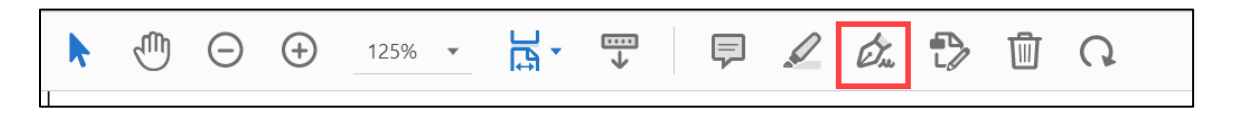

3. Si no puede ubicar el ícono en la barra de herramientas, puede elegir **Herramientas,** luego **Rellenar y Firmar**

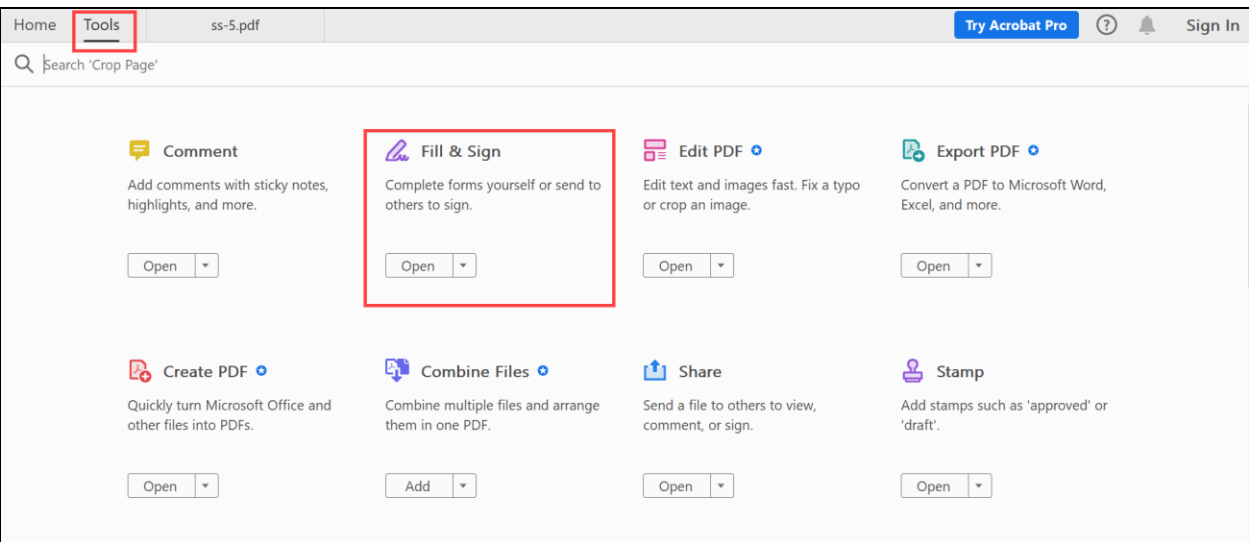

4. Se abrirá la opción Rellenar y Firmar. Elija la opción '**Rellenar y Firmar**' para agregar su firma

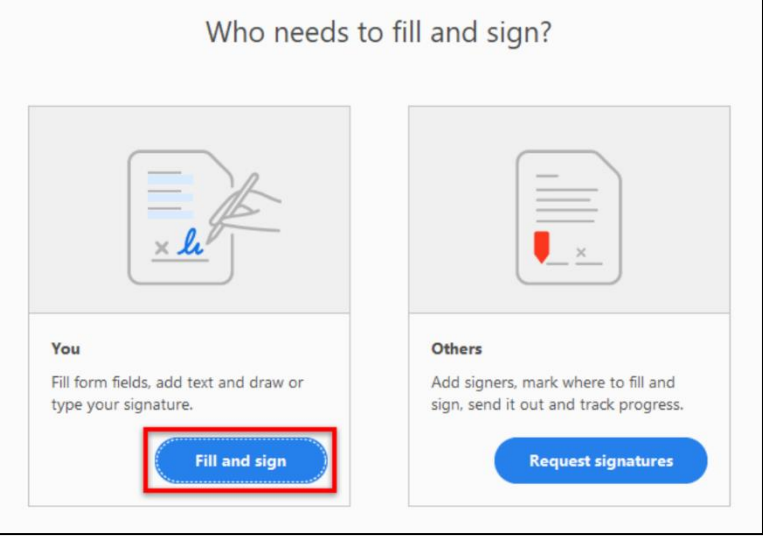

5. Haga clic en la opción '**Firmar**' en la barra de herramientas. Se abrirá un menú desplegable que incluye '**Añadir Firma**' y '**Añadir Iniciales**'

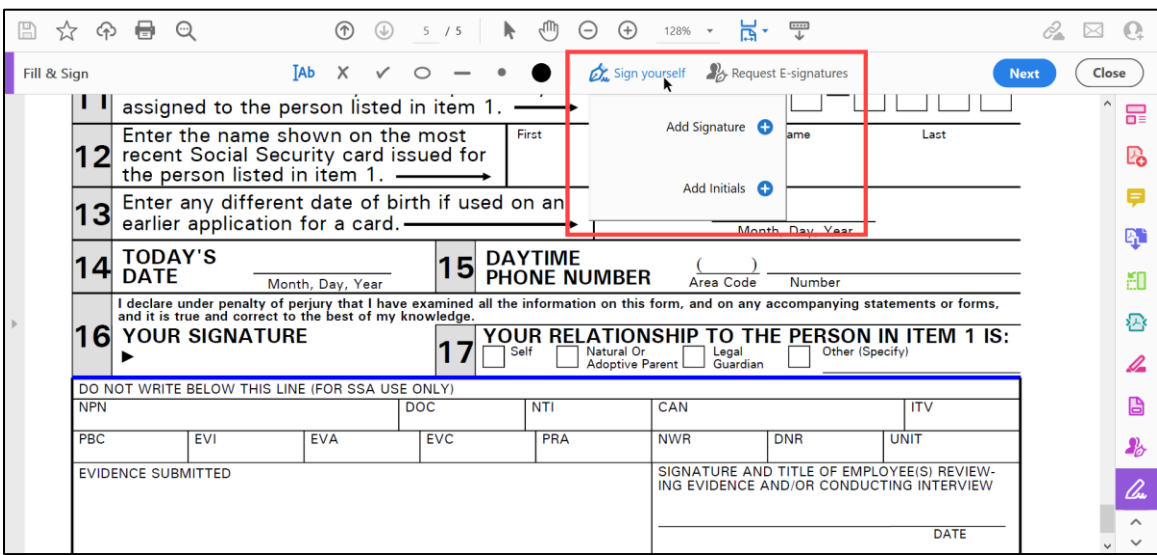

6. Haga clic en '**Añadir Firma**' y escriba su nombre o las iniciales usando la opción '**Escribir**'. Puede cambiar el estilo de su firma usando las variaciones disponibles.

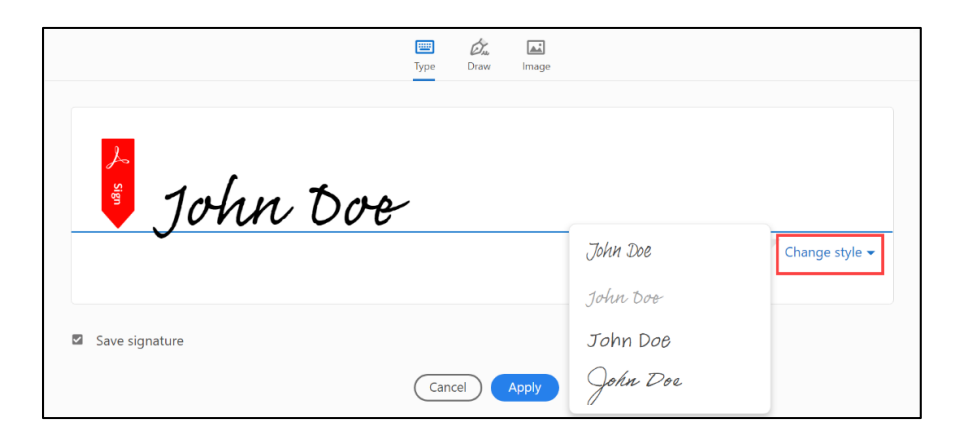

7. Si su dispositivo tiene pantalla táctil o un lapiz digital compatible, puede hacer clic en la opción '**Dibujar**' y firmar con la mano.

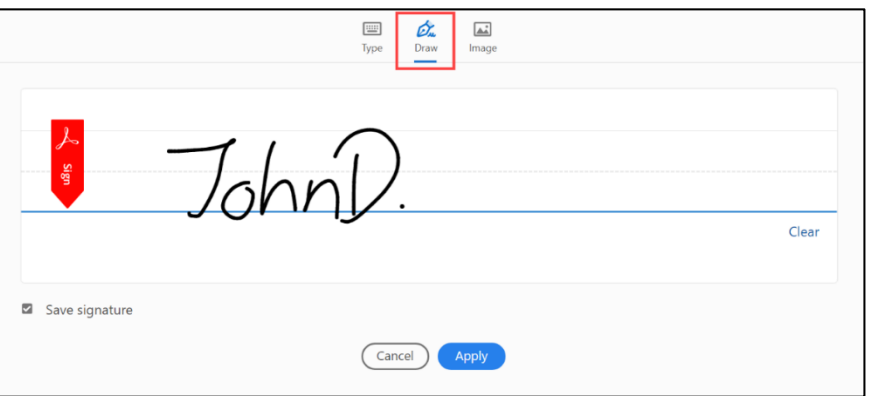

8. Haga clic en '**Guardar Firma**' para poder usar la Firma Electrónica en otros documentos. Haga clic en '**Aplicar**' y su Firma Electrónica si situará en el cursor. Colóquelo dentro de la casilla donde desea que aparezca la firma electrónica.

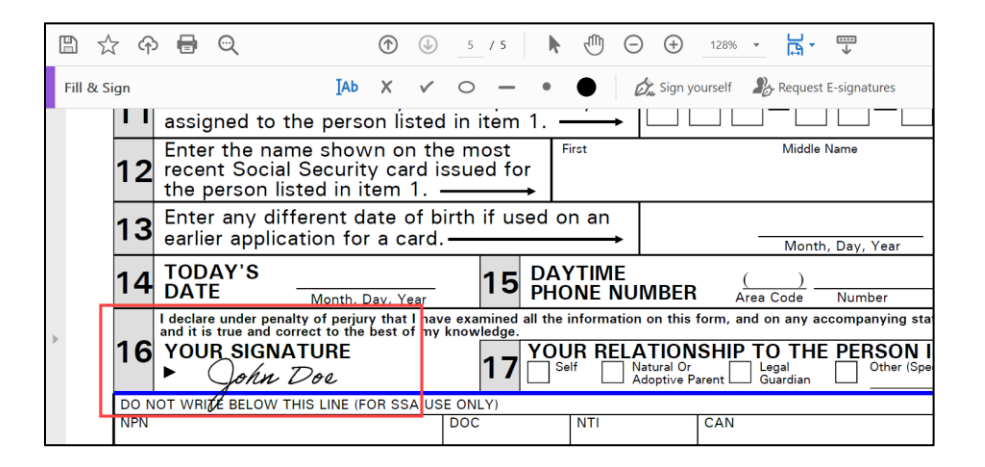

9. Una vez ubicada, puede hacer clic en la Firma electrónica y arrastrarla hasta el lugar que considere adecuado. Puede ajustar el tamaño de la firma electrónica y eliminarla seleccionando los puntos y el marco resaltados de color azul haciendo clic en la firma.

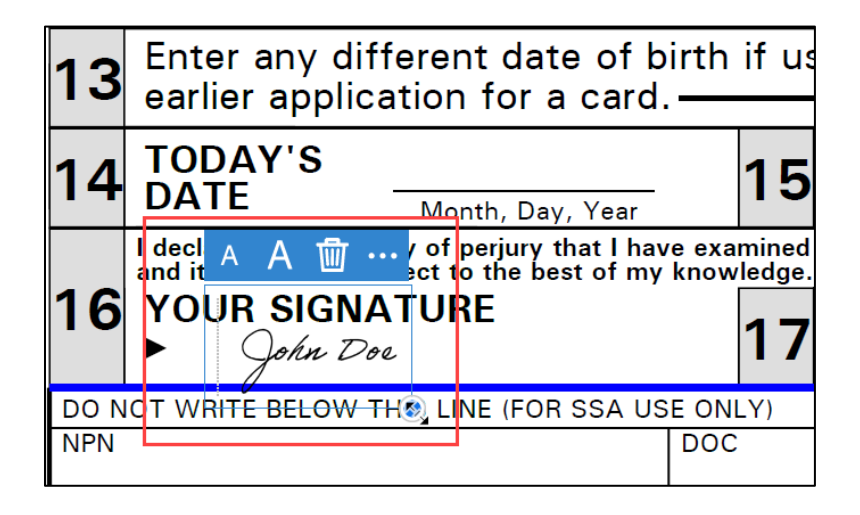

10. Una vez que ha creado su Firma Electrónica y la ha guardado, puede subir varios PDF y firmarlos usando la misma firma. Tras abrir un nuevo documento, haga clic en el ícono de firma en la barra de herramientas o siga **Herramientas** luego**Rellenar y Firmar**. Seleccione la opción '**Firmar**' y podrá usar la Firma Electrónica previamente guardada.

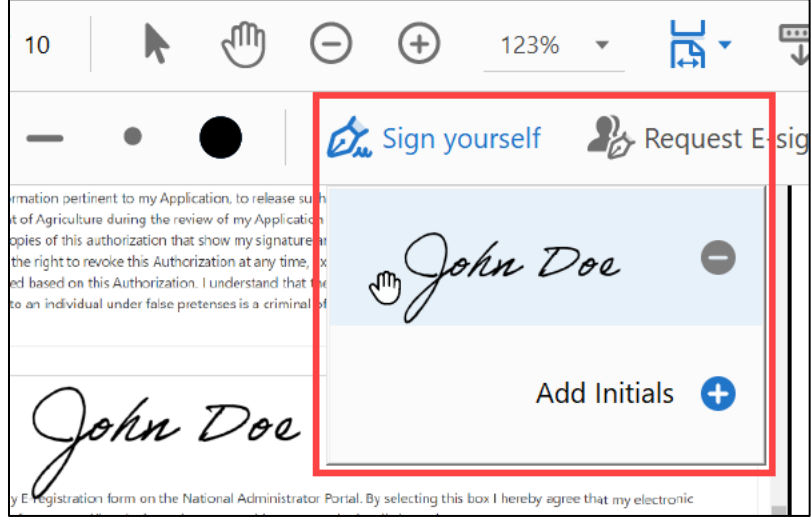

## Cómo Firmar Documentos PDF usando la Aplicación Microsoft Office

Para firmar los documentos usando un teléfono móvil o tableta, puede usar la **Aplicación Microsoft Office** disponible en las tiendas [Apple](https://www.microsoft.com/en-in/microsoft-365/mobile#qr-code) App Store y [Google](https://www.microsoft.com/en-in/microsoft-365/mobile#qr-code) Play.

1. Una vez instalada la aplicación, ábrala y localice el archivo que desea firmar.

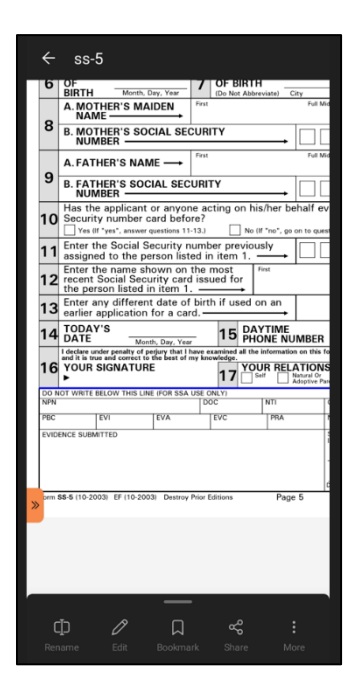

2. Haga clic en la opción '**Más**' en el ángulo inferior derecho de la aplicación. De las opciones que aparecen en pantalla, haga clic en '**Modalidad de la Firma**.'

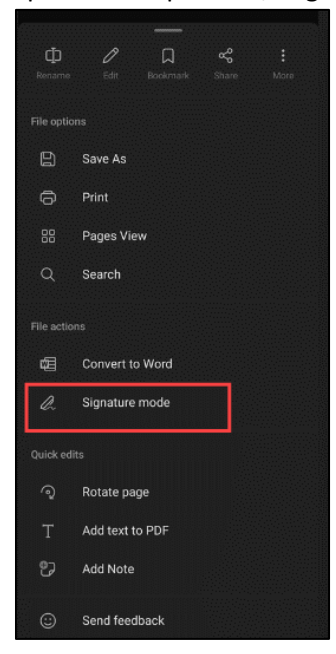

3. De la opción para seleccionar firma, haga clic en '**Crear Nueva**'.

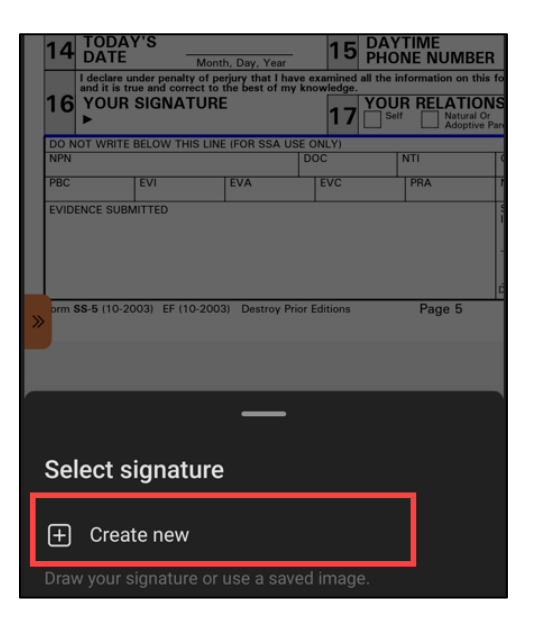

4. Ahora puede crear su Firma Electrónica usando sus dedos o un lápiz digital (Stylus) en el espacio en blanco. Puede personalizar su firma (negra, azul o verde). Toque el botón '**Almacenar Firma**' para guardar su Firma Electrónica y usarla en el futuro.

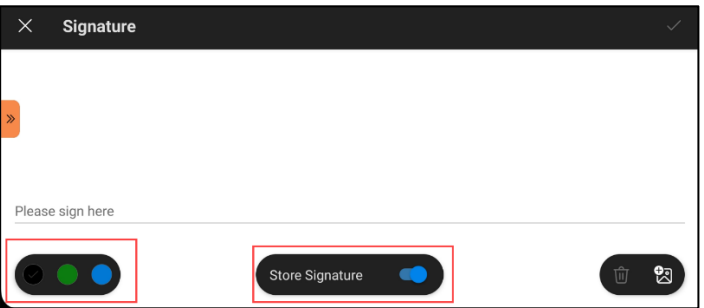

5. Cree su Firma Electrónica y toque sobre la marca de comprobación de la derecha para guardarla. Si desea rehacer su Firma Electrónica, haga clic en el ícono eliminar en el ángulo inferior derecho y desaparecerá la Firma Electrónica.

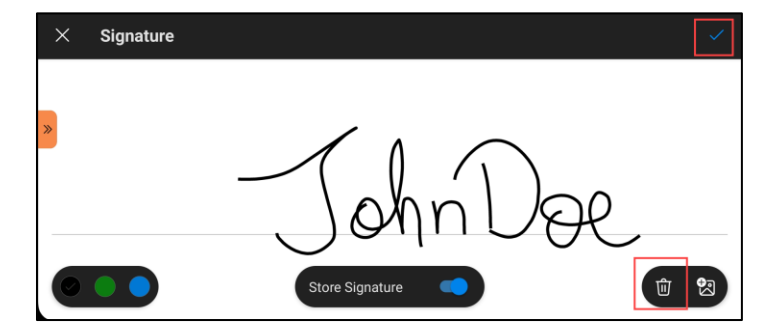

6. Podrá ahora arrastrar y ubicar la Firma Electrónica en su documento. Haga clic en el punto blanco para ajustar el tamaño de la Firma Electrónica.

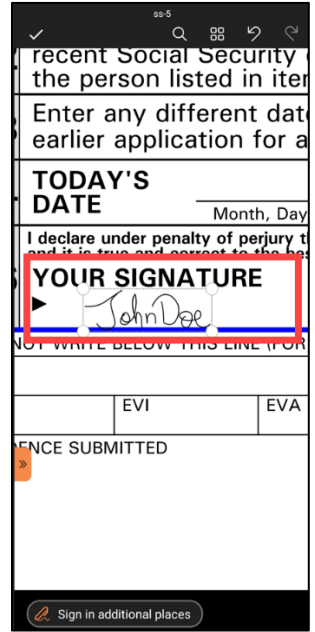

**7.** Usted ha estampado su firma electrónica en el documento con éxito. Para subir su Firma Electrónica en otros documentos, puede usar la Firma Electrónica guardada y evitar repetir el proceso anterior. Abra el documento, haga clic en **Más** luego **Modalidad de Firma** y luego **Seleccionar Firma** y de la lista seleccione la firma guardada.

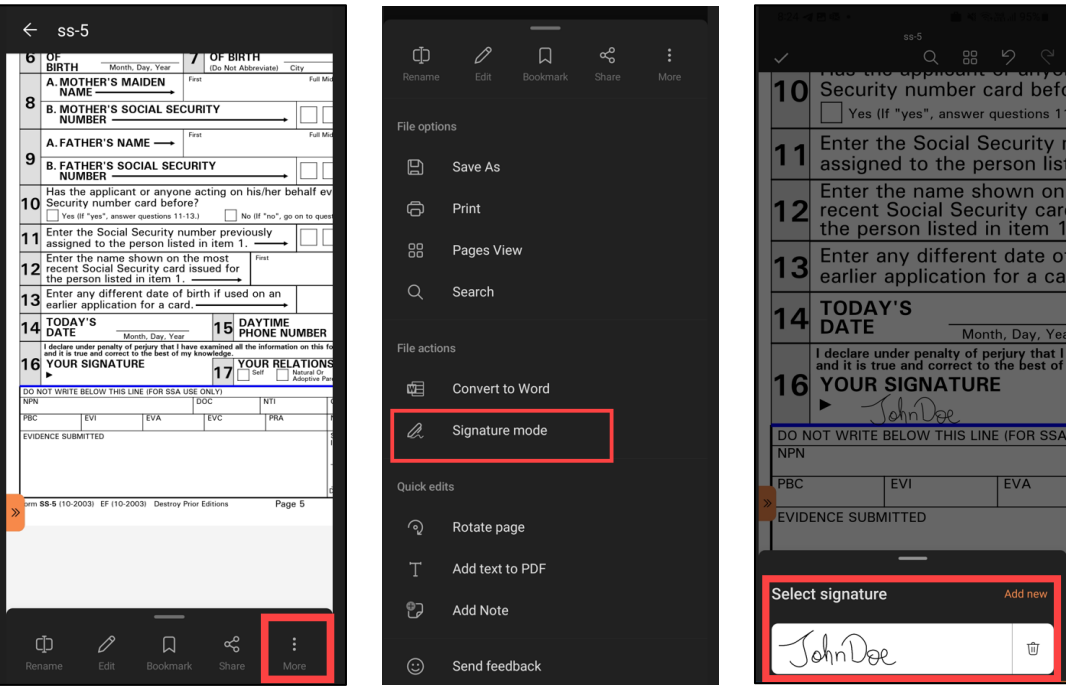